# 初期設定 インターネット操作方法 インターネットバンキングサービスを初めてご利用の際には、初期登録を行う必要があります。 ホームページからログイン ①ハナ信用組合ホームページ (https://www.hanashinkumi.com/) のインターネットバンキングはこちらボ タンをクリックしてください。 ②その後、[個人]ネットバンキングログインボタンをクリックして、ログイン情報の入力に進みます。 ①インターネットバンキングはこちら金融機関コード: 2277 ▶ サイトマップ ▶ ご意見箱 ▶ 当組合について ○小大信用組合 **MENU** ■インターネットパンキングはこちら 店舗のご案内 手数料のご案内 ATMのご案内 キャンペーンのご案内 ためる・ふやす かりる ■インターネット・モバイルバンキングのご案内 [個人] ネットバンキング 圓口グイン ▲ログイン

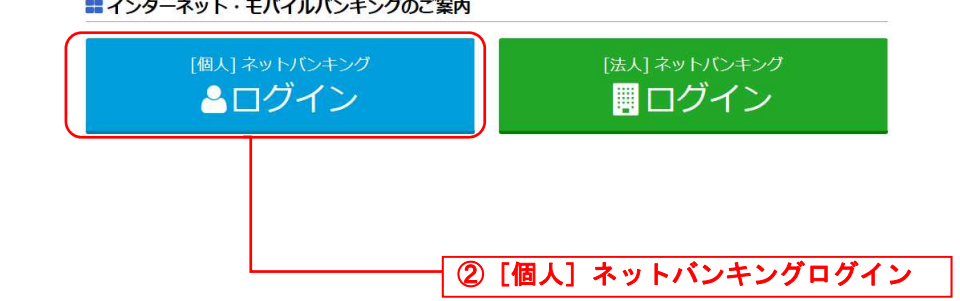

#### 

ログイン

## ログイン(初回ログインの場合)

インターネットバンキングサービスに初めてログインされる場合、以下の手順にて操作してください。 お客様情報の登録やパスワード変更、メールアドレスなどの登録などを行います。

### ログイン情報の入力

#### ログイン画面が表示されます。

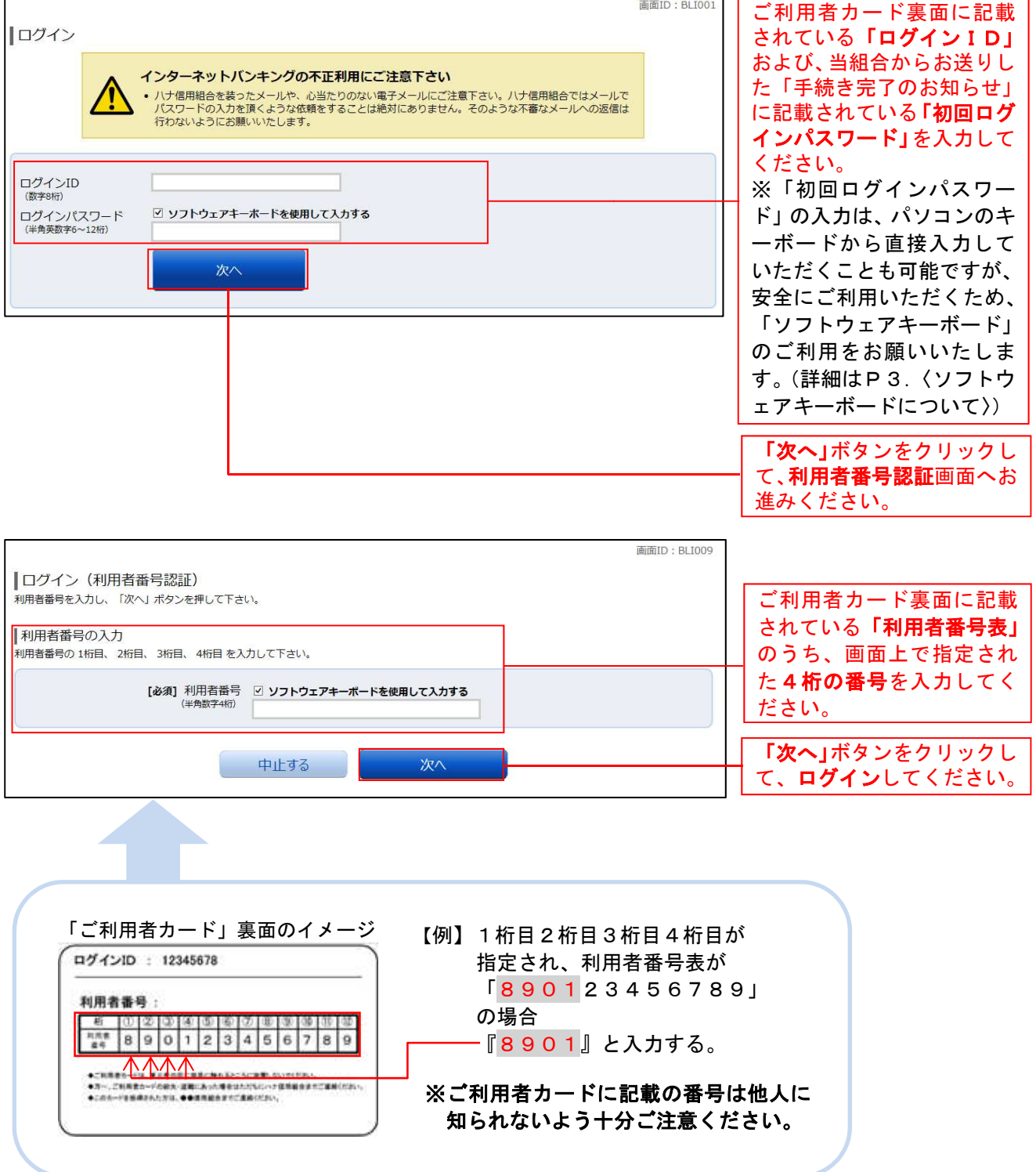

#### ■ 追加認証登録

#### ログイン(追加認証登録)画面が表示されます。

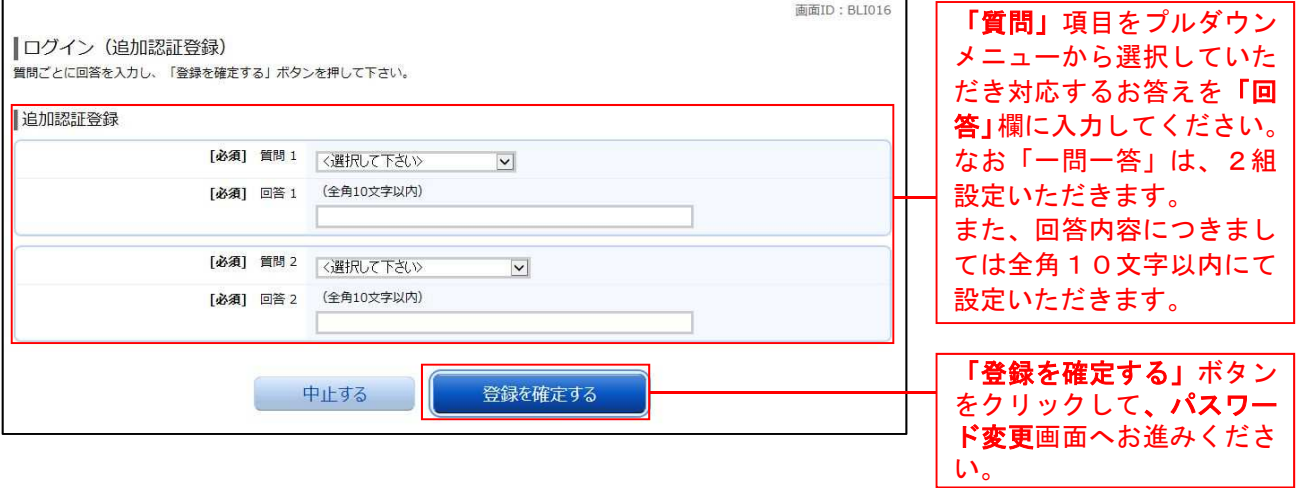

### パスワード変更

#### サービス開始登録(パスワード変更)画面が表示されます。 画面ID: BLI002 ■サービス開始登録 (パスワード変更) 。<br>ログインパスワードおよび確認用パスワードの変更をお願いします。<br>現在のパスワード、新しいパスワードをご入力のうえ、「変更を確定する」ボタンを押して下さい。 ログインパスワードの変更 インターネットバンキング・モバイルバンキングにログインする際に必要となるパスワードです。 当組合からお送りした 現在のログインパスワード 「手続き完了のお知ら [必須] 現在のログインパスワード 図 ソフトウェアキーボードを使用して入力する せ」に記載されている「初 回ログインパスワード」 と、利用申込書にご記入 新しいログインパスワード いただいた「仮確認用パ スワード」を入力して下 [必須] 新しいログインパスワード 図 ソフトウェアキーボードを使用して入力する<br>(半角美数字6~12桁) さい。 [必須] 新しいログインパスワード 確認のため2回入力して下さい / 114×2/112<br>(半角英数字6~12桁) お客様にて、新しい「ロ 確認用パスワードの変更 グインパスワード」、「確 お振込み・お振替・お客様情報変更の際に必要となるパスワードです。 認用パスワード」を決め ていただき、ご入力くだ 「現在の確認用パスワード さい。(各2箇所) [必須] 現在の確認用パスワード 図 ソフトウェアキーボードを使用して入力する (半角英数字6~12桁) (6~12桁の英数字 (混在)で入力して下さ 新しい確認用パスワード  $\mathsf{U}_\circ$ ) [必須] 新しい確認用パスワード 図 ソフトウェアキーボードを使用して入力する  $6 - 12f_1$ [必須] 新しい確認用パスワード 確認のため2回入力して下さい<br>(確認用) 図 ソフトウェアキーボードを使用して入力する 「変更を確定する」ボタ (半角英数字6~12桁) ンをクリックして、お客 様情報入力画面へお進み 変更を確定する 中止する ください。 重 「ログインパスワード」「確認用パスワード」は、お客様を確認するための重要な情報です。 要

これらは第三者に知られることの無いように、またお忘れにならないようにご注意ください。

## お客様情報入力

## サービス開始登録(お客様情報入力)画面が表示されます。

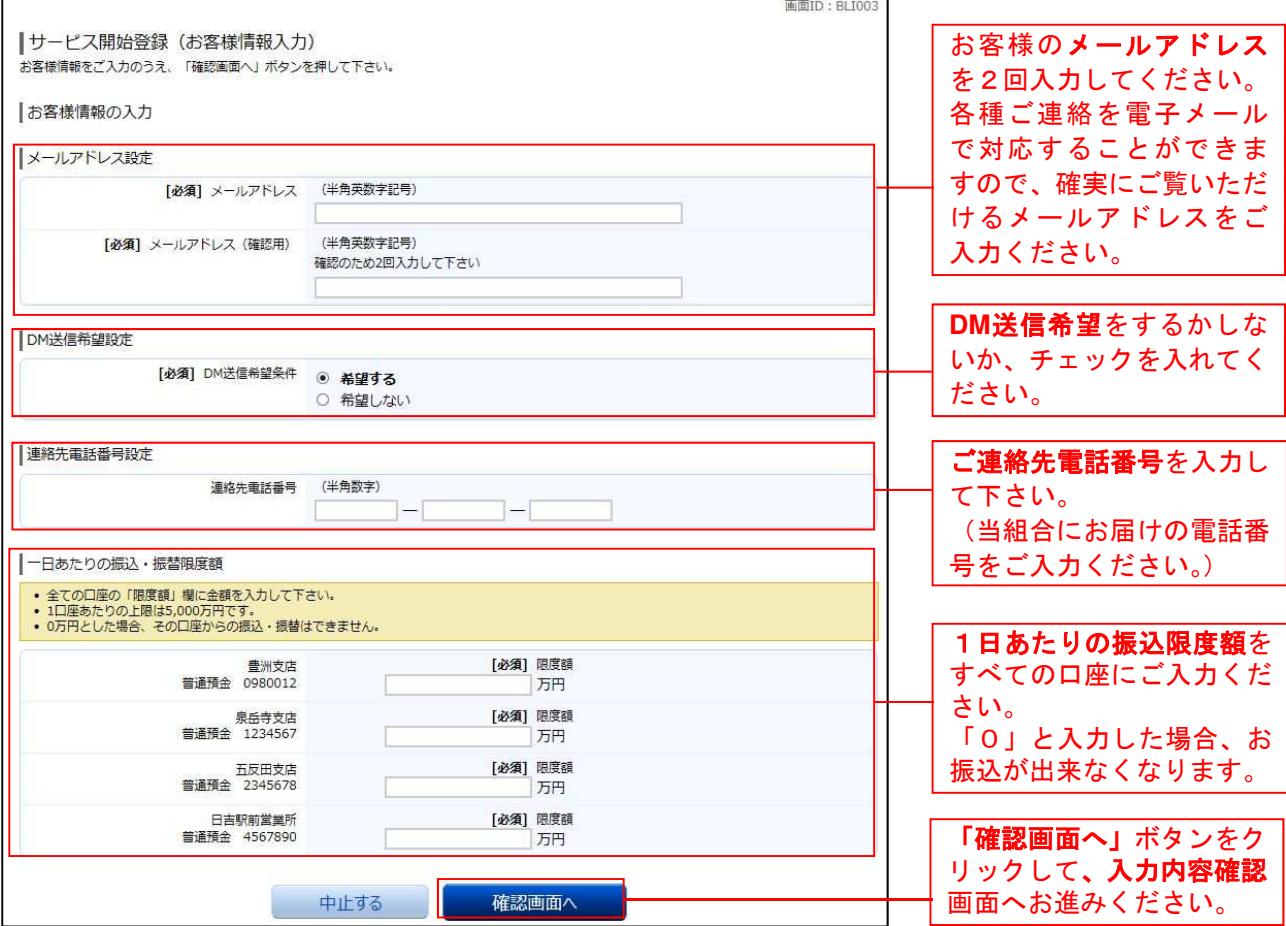

## ■ 入力内容確認

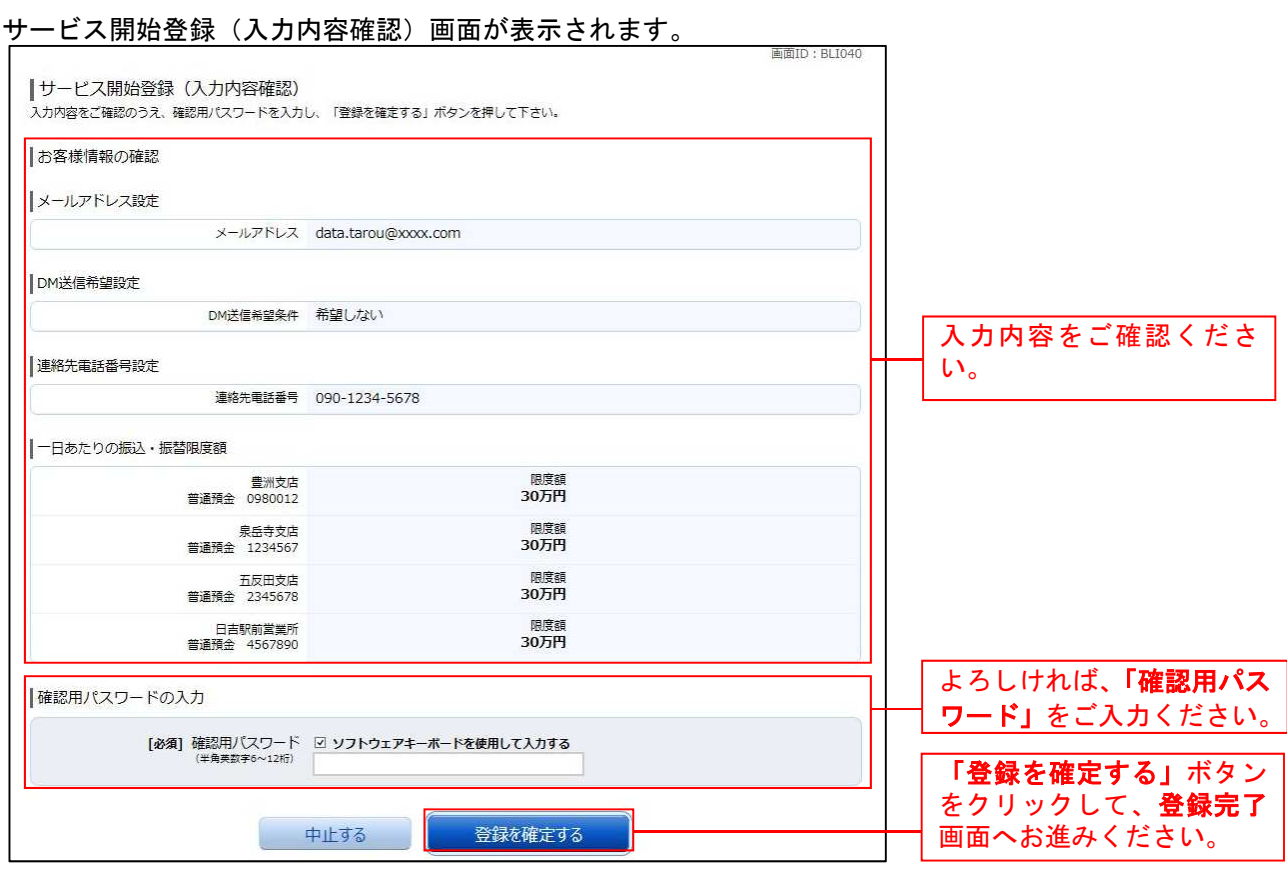

. <u>. . . . . . . . . . . . . . . . . .</u> .

# ■ お客様情報登録完了

### サービス開始登録(お客様情報登録完了)画面が表示されます。

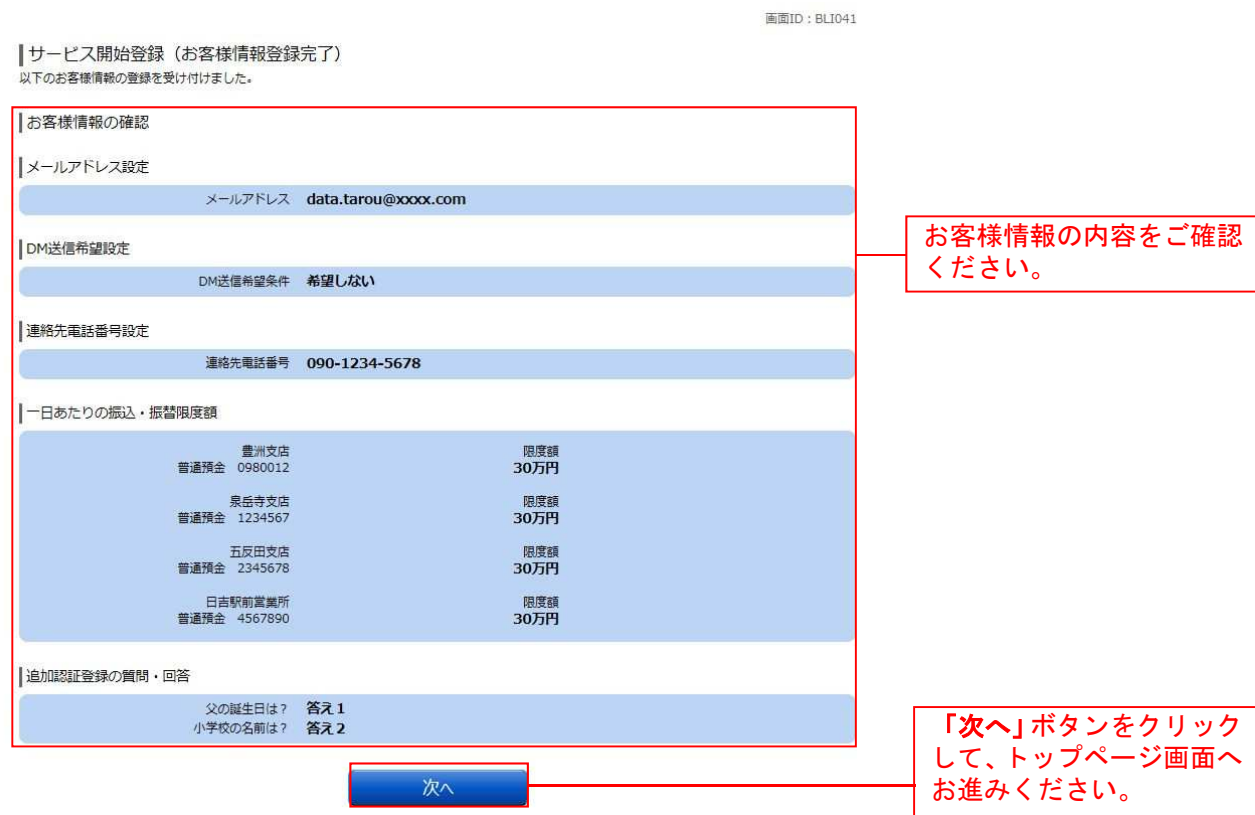